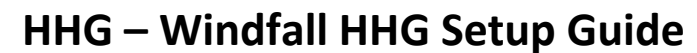

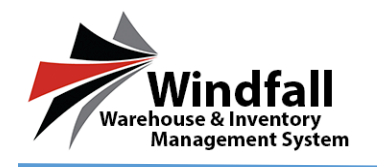

## **HHG Process – Windfall HHG Setup Guide**

- **Admin User Creating Additional Users**
	- o Log in using the provided Username and Password that has been sent to you.

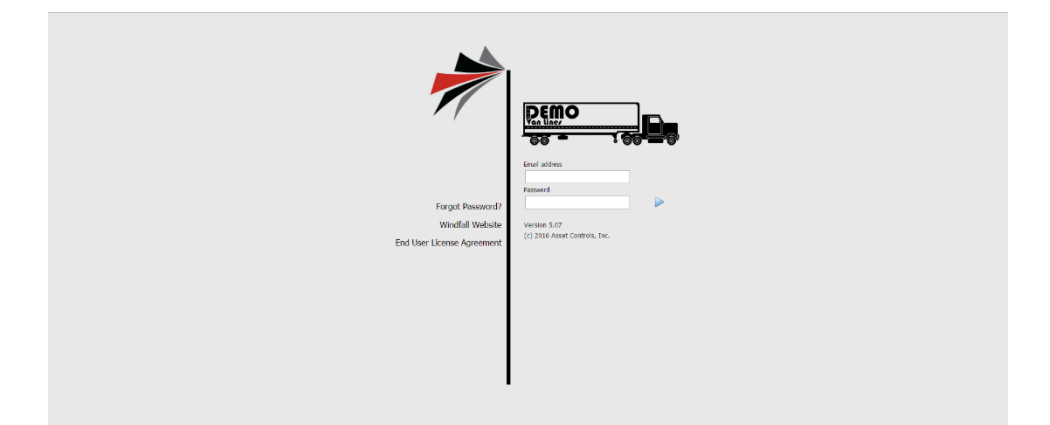

- o From the Dashboard click on the Administration Button
- o The Windfall Administration screen appears. Click on the Users Tab.
- o The Users Tab will be active and any existing users will be listed in the grid.
- o Click the New Button.
- o The New User Window will appear to enter the user information.

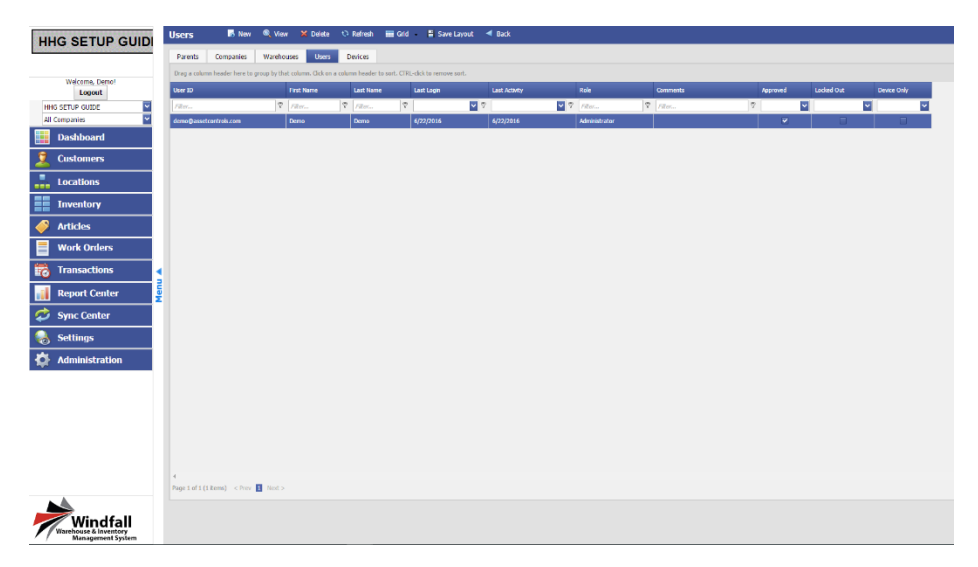

1

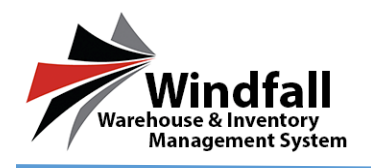

o In the setting box:

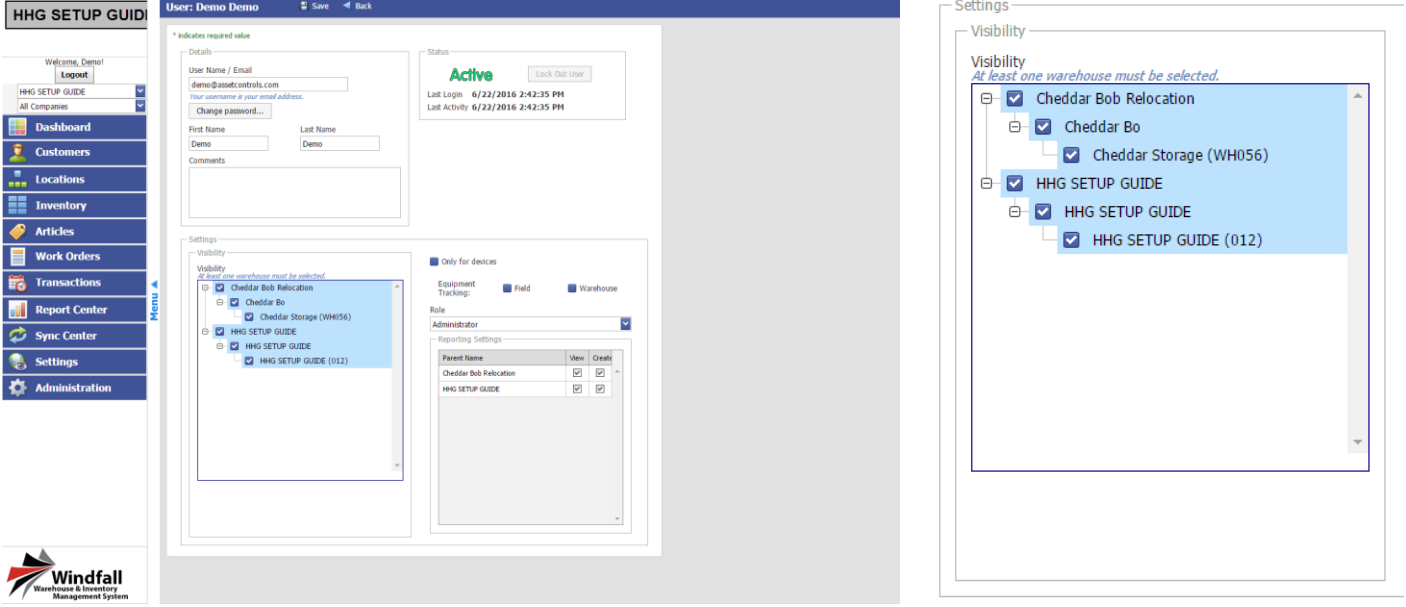

- **Visibility:** Assign a warehouse to the specific user by checking the boxes next to desired warehouse in the Visibility options.
- **Dnly for Devices:** If this user has limited access to the warehouse the option to check only for devices limits the user to only have access to Windfall through the Windfall Mobile Pro application.
- **Role:**
	- **Administrator:** full access to Windfall. The user is able to create other users as well as full utilization of the warehouse functions.
	- **Standard User:** The user has no access to the Administration function in Windfall but is still able to utilize all the functions within the warehouse.
- **Report Roles:** If the users' need access to the reports in Windfall check this box.
- o Within the Status Box:

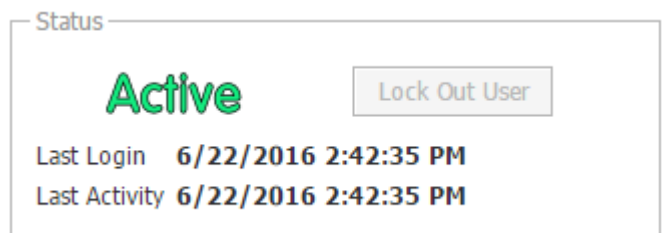

- **Lock Out User:** If a user needs to restricted from Windfall the Lock Out User will not let them log in with their assigned user id and password.
- **Last Login:** Displays when the user last logged in.
- **Last Activity:** when the user last recorded activity.

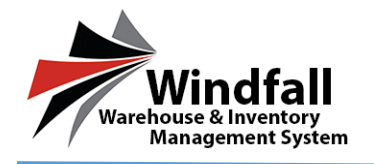

- o Click the save and exit button. The user will now be created and ready to login.
- **Log into Windfall** 
	- o Log into Windfall with assigned username and password.
	- o The Dashboard will appear.

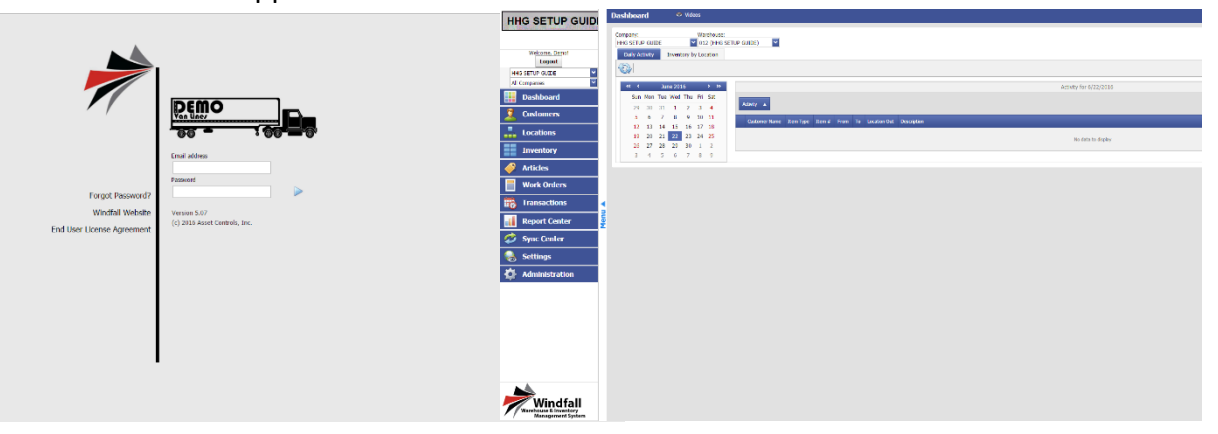

## **Add Locations**

- o From the Dashboard click on the Locations button.
- o The Locations screen appears.
- o The locations are divided into two sections.

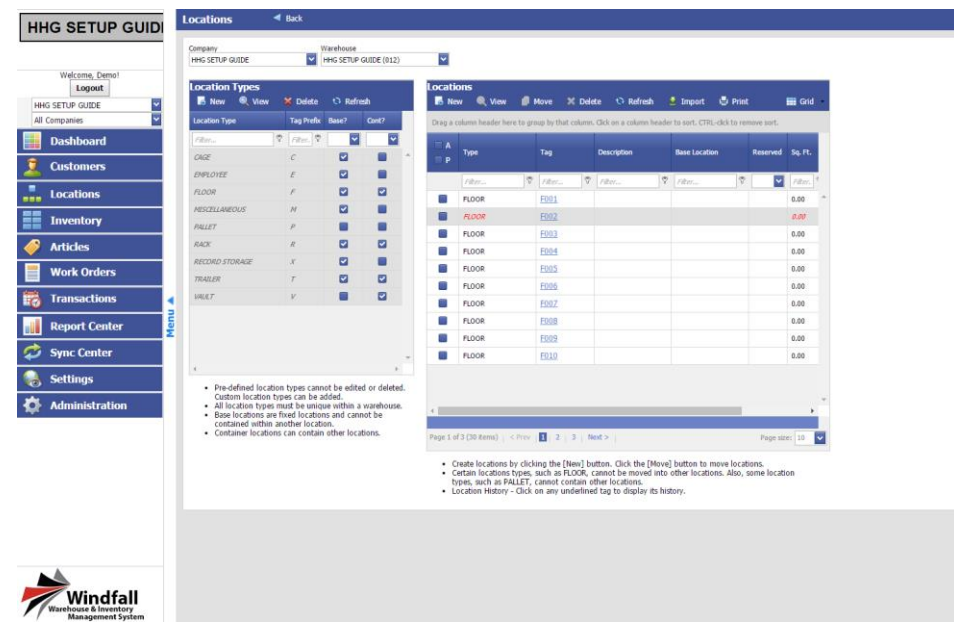

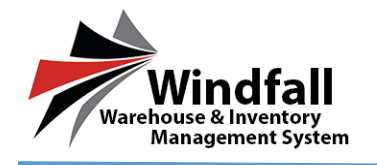

- **Location Types:** Location types are added by default and additional types may be added.
- **Locations:** The specific position within a location type.
- o To add a **New Location Type** click the new button on the Location types section of the screen.
- o The New Location Type pop up will appear.

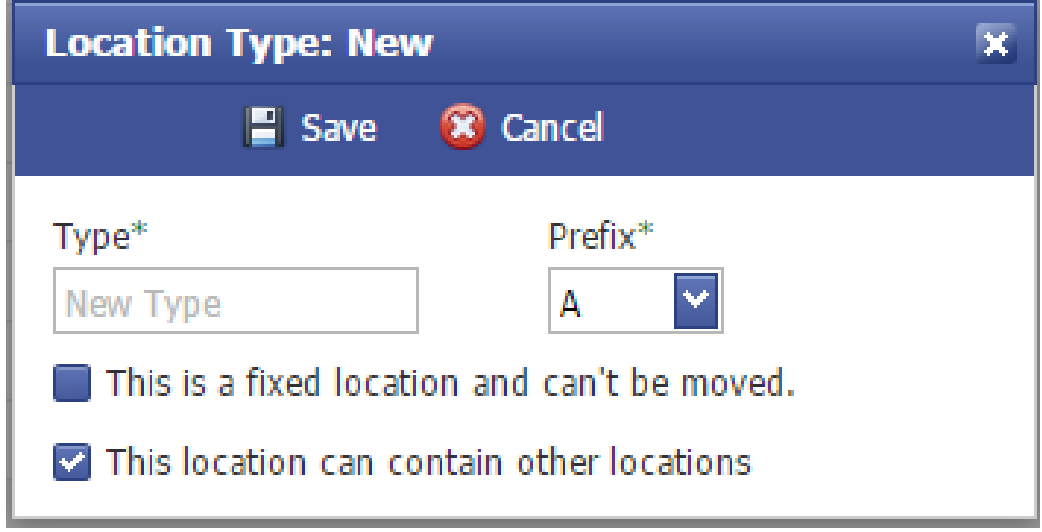

- $\circ$  Enter the New Location Type and a prefix to associate with the location type.
- o Specify if the location type is a fixed location type is a fixed location and if the location type can contain other locations.
	- **Fixed Location:** The location cannot be moved throughout the warehouse.
	- **Location can contain other locations:** A location such as a floor can contain a vault location.
- o Click Save.
- o To Add a New Location click on the new button in the Location section.
- o The New Location pop up will appear.

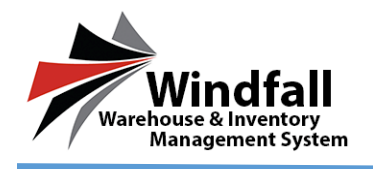

## **HHG – Windfall HHG Setup Guide**

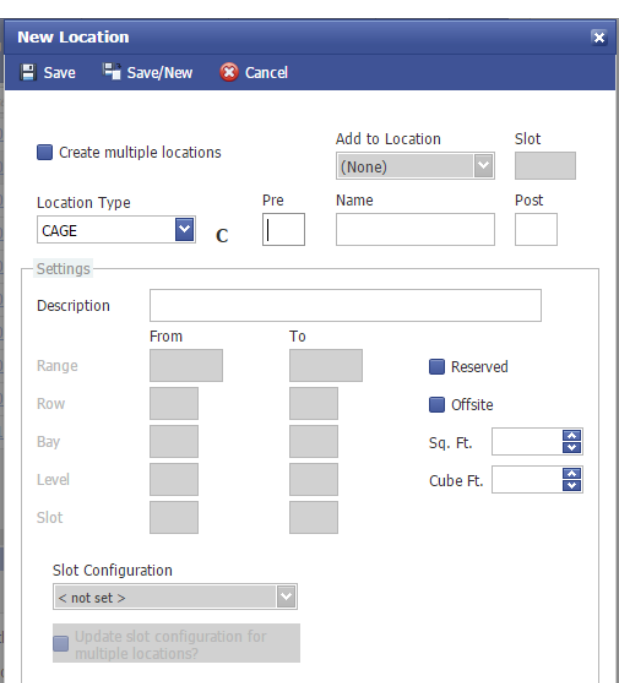

- o Select the Location type.
- o Enter a Name and any other additional information about the location and click Save to create the Location.
	- **Location Type:** The general classification of the location.
	- **Pre and Post:** Additional fields that could be used in the case of defining a direction in the warehouse (Ex: Floor Pre: N Name: 001 Location would be FN001)
	- **Name:** The title of the physical location. (Ex: 001)
	- **Add to Location:** If this location is going to be located in another location this option will become active. (Ex: Vault 001 will be added to Floor 001)
	- **Reserved:** The Location is locked. Inventory cannot be added to it until reserved is unchecked.
	- **Offsite:** The Location is outside the main warehouse or at another location.
- o The location screen will be populated with the newly created location.

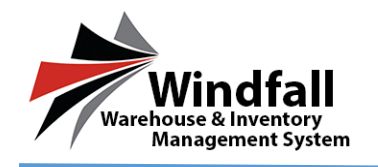

## **Creating Multiple Locations**

- o To Create Multiple Locations at once check the "Create Multiple Locations" box.
- o Enter a range in the From and To boxes.
- o Enter any additional information.
- o Click the save button. The locations will save. The number of locations created will appear and the locations screen will be populated with the location(s).

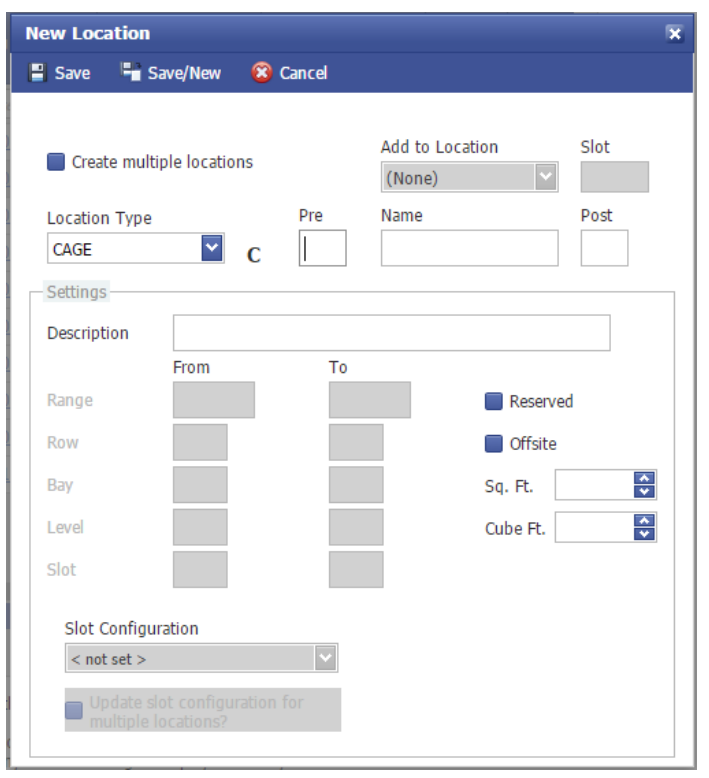